## Refusjon av utlegg i forbindelse med BFIs studiefond og stipendordning

NITO benytter Unit4 for behandling av alle reiseregninger og refusjoner.

Du kan velge å fylle ut regningen enten på PC eller mobiltelefon.

Denne brukerveiledningen viser deg hvordan du fyller ut reiseregninger på PC-en din.

For å komme inn på Unit4 går du ti[l www.nito.no.](http://www.nito.no/) Gå til "Min side" og logg inn. På høyre side, under "min meny", finner du menyvalget "mine reiseregninger og refusjoner". Klikk på dette valget for å komme til registreringsskjemaet.

Her finner du Unit4:

Unit4 reise og utlegg (Reiseregninger)

Unit4 reiseregninger for medlemmer og tillitsvalgte

Hvis du ikke har brukt Unit4 før, eller det er en stund siden sist, må du re-registrere noen opplysninger og bekrefte disse før du kan begynne å fylle ut regningen din.

Når du går inn i Unit4 for første gang, vil du se en informasjons boks. Klikk på "Benytt Unit4 kvitteringsgjenkjenningstjeneste" for å fortsette.

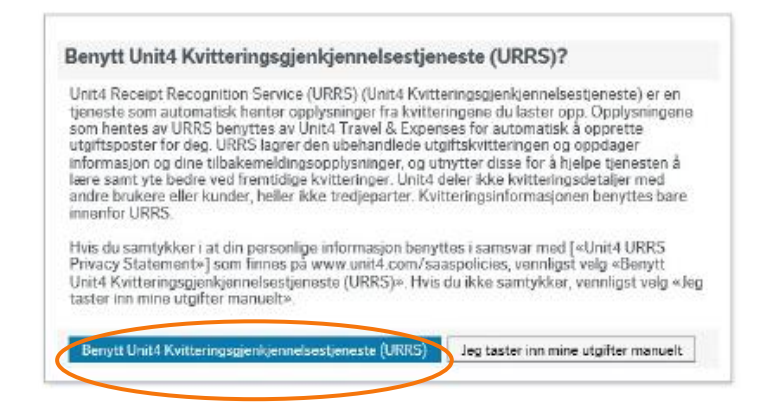

Velg «Mine regninger».

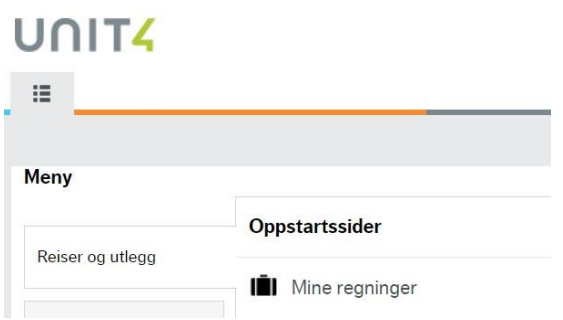

Du vil få opp ulike måter å føre regning på. Velg «Diverse utlegg» ved å trykke på ikonet.

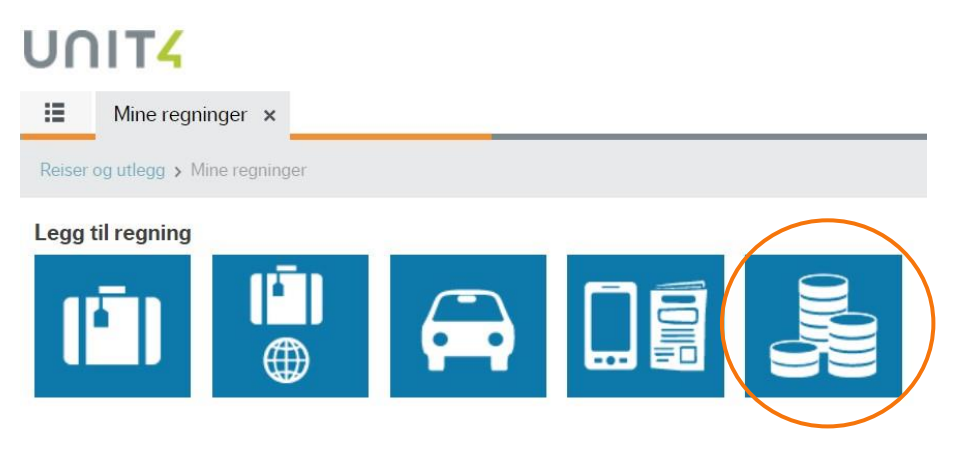

Fyll inn som beskrevet i skjemaet under. Du fyller selv inn datoen for når utleggene ble betalt.

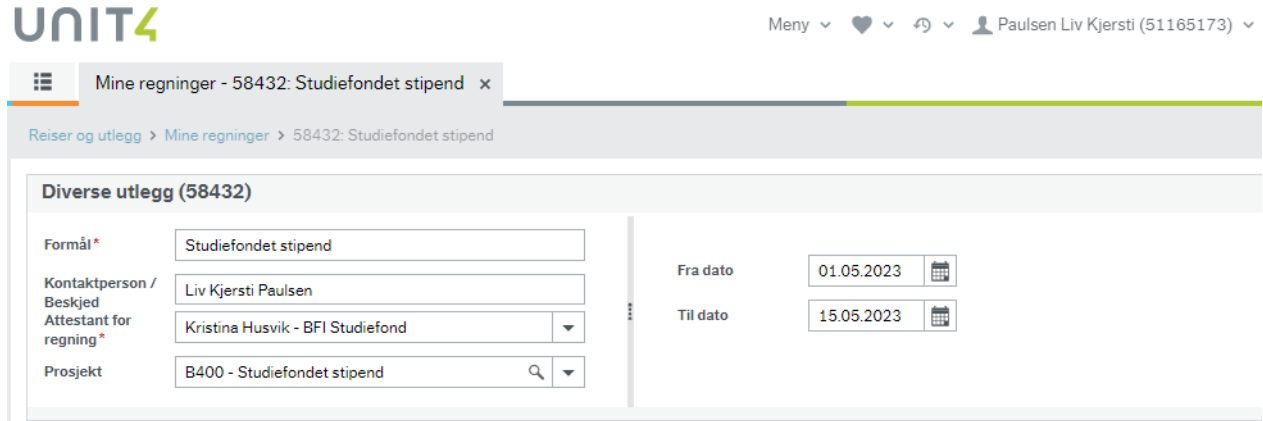

## Velg «legg til kostnader».

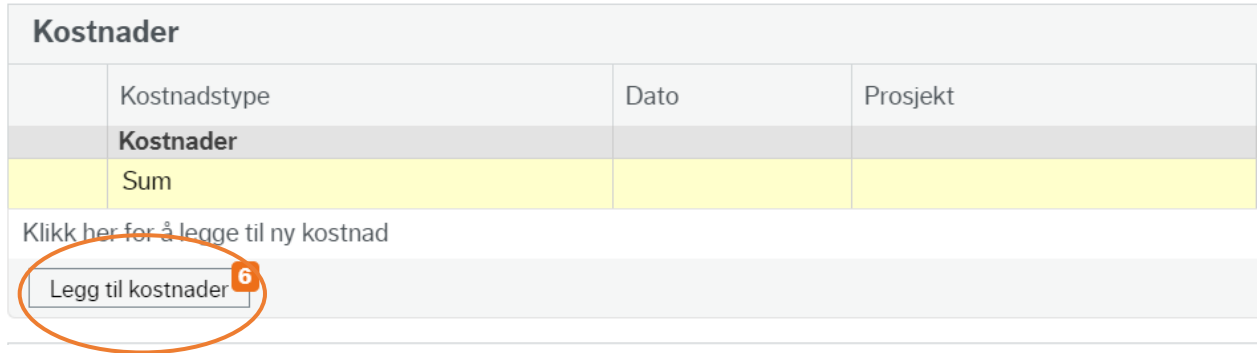

Du vil få mulighet til å legge til kostnader ved å laste opp kvittering direkte eller legge dem til manuelt. Hvis du laster opp kvittering, vil systemet generere den kostnadstypen den antar at kvitteringen gjelder. Det kan hende du må endre kostnadstypen i etterkant, se over.

Velger du «legg til manuelt», se beskrivelse under.

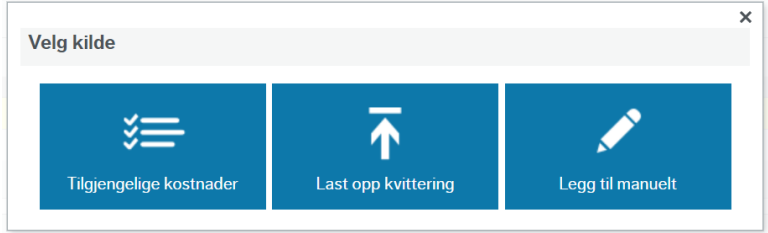

## Legg til kostnadstype:

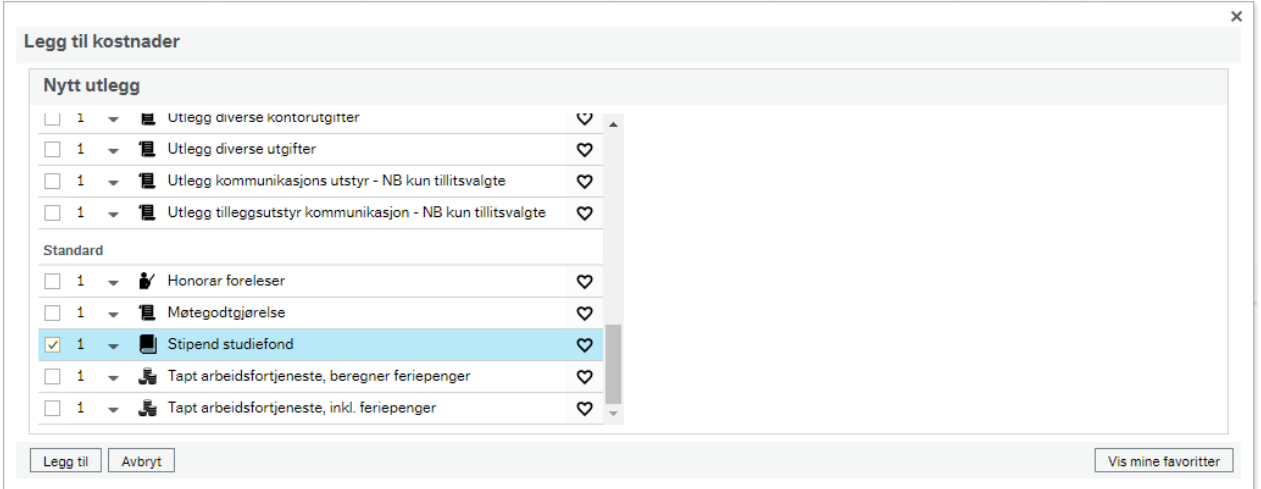

I merknadsfeltet beskriver du hva utlegget gjelder, f.eks.: studieavgift, læringsmateriell, reiseutgifter, støtte til videreutdanning, støtte til kurs-/kongressavgift, utgifter til trykking og lignende dersom det gjelder posterstipend.

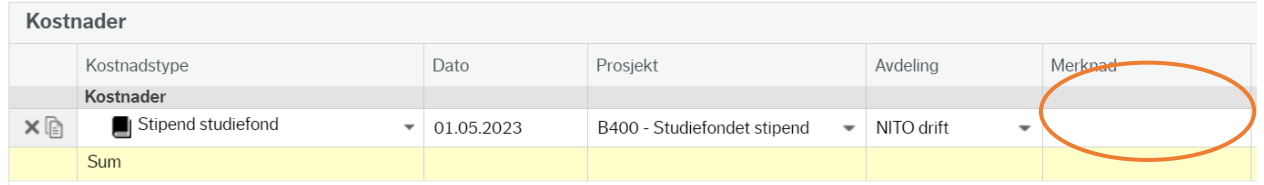

## Legg inn riktig beløp på utlegget under «Pris» og trykk i feltet for kvittering for å laste opp kvitteringen.

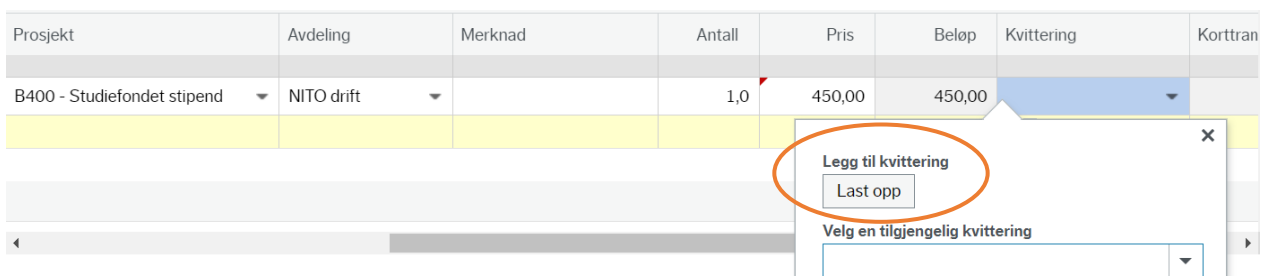

Husk at du alltid må legge ved tildelingsbrevet du har fått på mail. Dersom du søker om postermidler må du også laste opp dokumentasjon på at posteren er antatt. Velg «Vedlegg ikke knyttet til kostnadsrad»

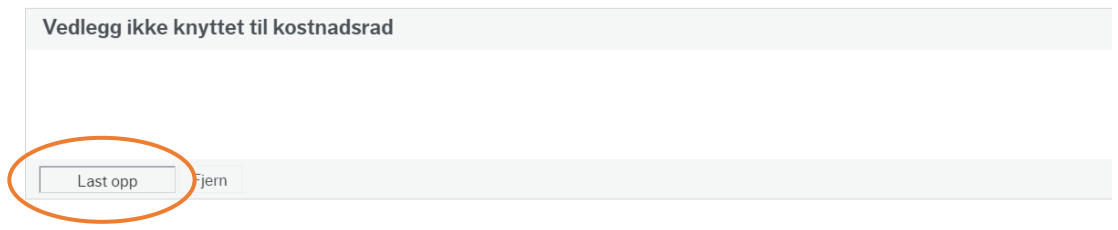

Etter at du har signert regningen og sendt den til godkjenning skal den innom to ledd for godkjenning før den sendes til økonomiavdelingen for utbetaling. Behandlingstiden kan derfor variere. Normalt vil du motta pengene på konto i løpet av to til tre uker.

Du vil få tilsendt en lønnslipp til den e-postadressen du har registrert når beløpet utbetales.

Har du fått en regning i retur og du ikke skjønner hvorfor, sjekk e-posten din. Vi sender alltid en beskjed om hvorfor regningen er returnert på e-post. Dersom det skulle være noen spørsmål kan du ta kontakt med en av oss på økonomi: reiseregning@nito.no